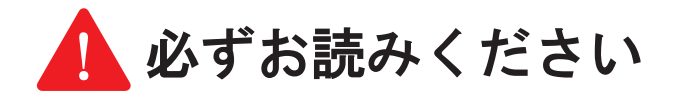

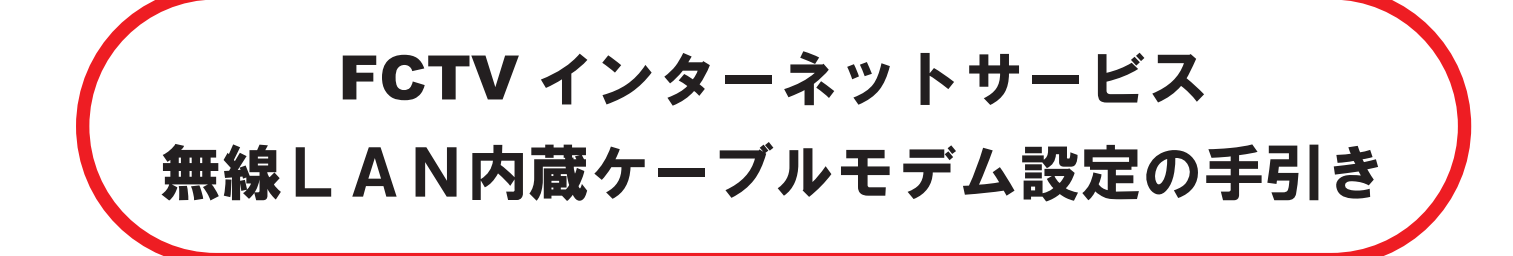

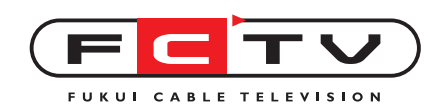

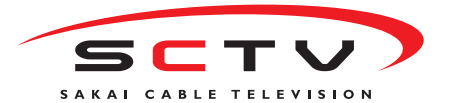

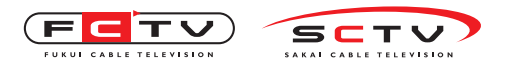

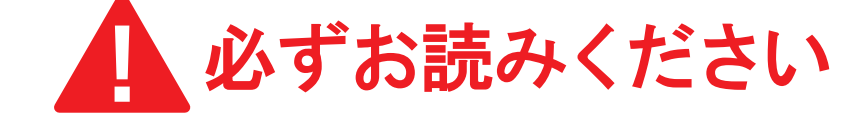

無線 LAN 内蔵ケーブルモデム ( 以下「本機」といいます ) の取付前に、下記の注意事項をよくお読 み下さい。

 本機は弊社からの出荷時点で WPA2-PSK / WPA-PSK Mixed 暗号化方式が有効になっています。 出荷時設定の暗号化方式を利用できない機器を使用する場合は、ゲストネットワーク機能を使用す ることを強く推奨します。出荷時設定からセキュリティ強度を下げると、通信の盗聴や不正侵入の リスクが高くなります。

 本機の発する電波は、建物の壁などを透過して、一定の距離にある全ての無線端末で受信するこ とができます。外部からの不正侵入や通信の盗聴を防ぐために、必ず本機のセキュリティ機能を有 効にして下さい。

 設置場所や使用の条件により、無線 LAN の電波が端末まで正常に到達しなかったり、信号が弱く なるため、通信速度が遅くなったり、通信が不安定になることがあります。特に、2.4GHz 帯の電波 を使用する他の機器(雷子レンジ、コードレスフォン、コードレスヘッドホン等)からはできるだ け離してご利用下さい。

 通常の使用方法で本機が故障した場合は、代替機に無料で交換します。(お客様の責による紛失、 損壊(分解・改造等を含む)の場合は、損害金をお支払いいただきます)本機を交換するとアクセ スポイント名とパスフレーズが変更されますので、無線 LAN で接続している機器の設定を変更する 必要があります。この場合は、お客様ご自身での設定変更をお願いします。

 本機は、弊社インターネットサービスのサポートセンターから、遠隔操作でその設定値を参照し 変更することができます。弊社は原則としてお客様から問い合わせを受け、かつ問い合わせの解決 に必要な場合のみ遠隔操作を実施します。遠隔操作機能を無効にすることはできません。( パソコン など、本機に接続している機器を弊社が遠隔操作することはできません )

 お客様によるセキュリティ設定の変更の有無に関わらず、セキュリティ侵害が発生しないこと、 及びこれにより生じたあらゆる損害について、原因の如何を問わず当社は一切の責任を負いません。

ご不明な点がございましたら、お客様センターにお問い合わせ下さい。

# 0120-05-5710(通話料無料)

電話 受 付 時 間: 9:0 0 ~ 2 2:0 0 (無 休)

お客様が本機の使用を開始された場合は、この注意事項をご理解・ご同意いただいたものとさせて 頂きます。

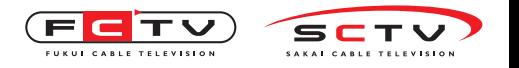

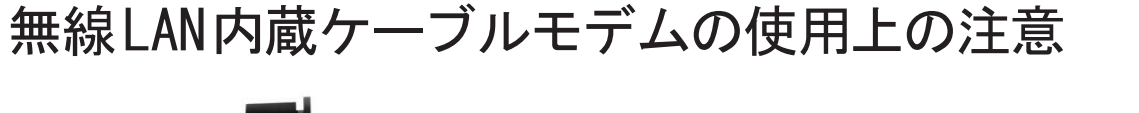

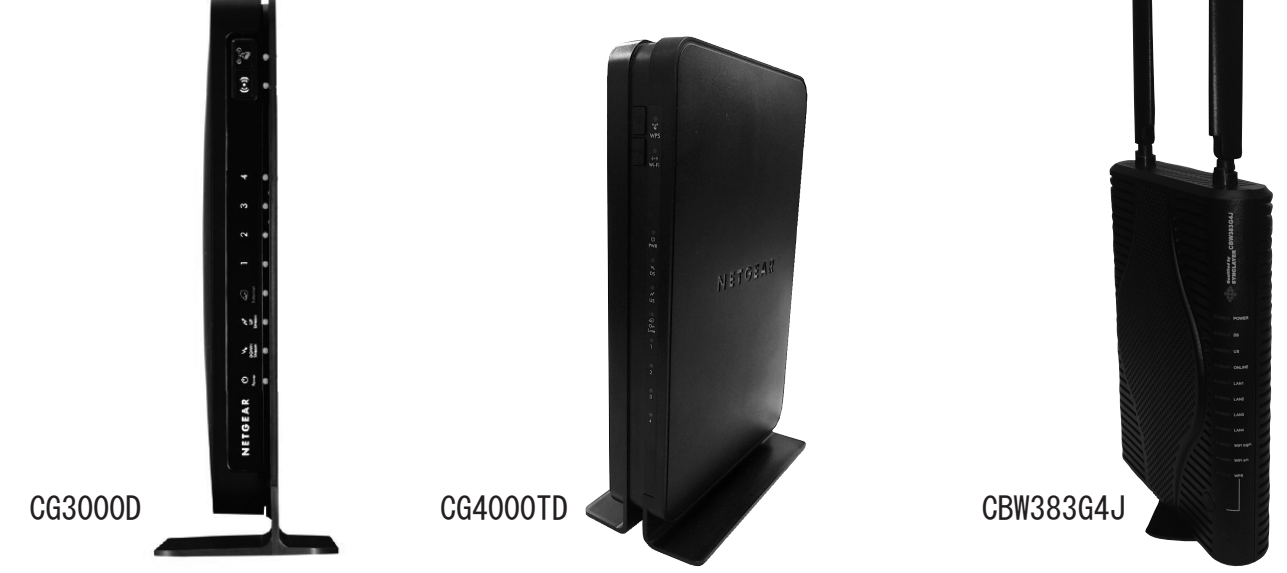

- CG4000TD の前面ランプは、大変見にくくなっています。ランプ状態を確認するときは、真正面 から見て下さい。  $\bullet$
- CG3000DとCG4000TDは縦置き(または壁掛け)で使用して下さい。横置きで使用すると発熱が こもりモデムが大変熱くなりますのでやめて下さい。どうしても横置き ( メーカー禁止事項 ) で使用したい場合は、金属製の台などで機器と接地面の間に隙間を作って下さい。弊社は、横 置き使用時に発生したトラブルの責任を負いません。
- CG3000Dと CG4000TD は縦置きで使用することを前提にアンテナ形状が設計されています。横置 き ( メーカー禁止事項 ) のときは通信可能範囲が狭くなります。
- 電源ボタンはありません。電源の入り切り(ケーブルモデムのリセット)をするには、AC アダ プターを抜き差ししてください。
- 雷が多発しているときは、可能ならコンセントまたはモデム側の電源コードを抜いて下さい。 詳しくはインターネット加入時にお渡ししている FCTV インターネットサービス設定の手引き「雷 多発時のケーブルモデム・PC の取扱」をご覧ください。
- 弊社から指示がある場合のほかは、同軸ケーブルを抜かないで下さい。同軸ケーブルを抜くと、 その部分から弊社設備に雑音が流れ込み、他のお客様のインターネット接続もできなくなるこ とがあります。  $\bullet$
- 誤って同軸ケーブルを抜いてしまったときは、すぐに元通りに接続しなおして下さい。このとき、 接続するケーブルを間違えないで下さい。テレビ用の配線とインターネット用の配線は、外観 は同じですが逆に接続すると、テレビは映りますがインターネット接続はできなくなります。  $\bullet$

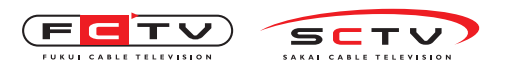

 この設定の手引きは、無線 LAN 内蔵ケーブルモデムを設置し、無線 LAN が利用できるまでの手順の概要を説明するも のです。お客様所有の機器の設定手順が書かれていない場合は、各メーカーにお訊ね下さい。

ケーブルモデムの管理画面にログインすると下記のような画面が出ますが、画面右側にあるメニューのうち一部の項 目は弊社サポートセンターでは設定の概要をご案内するまでとさせて頂きます。

 例えば、ごく一部のオンラインゲームを動作させるために「ポート転送」の機能が必要になることがありますが、転 送すべきポート番号はお客様ご自身でゲームのサポート窓口にお問い合わせ頂く必要があります。

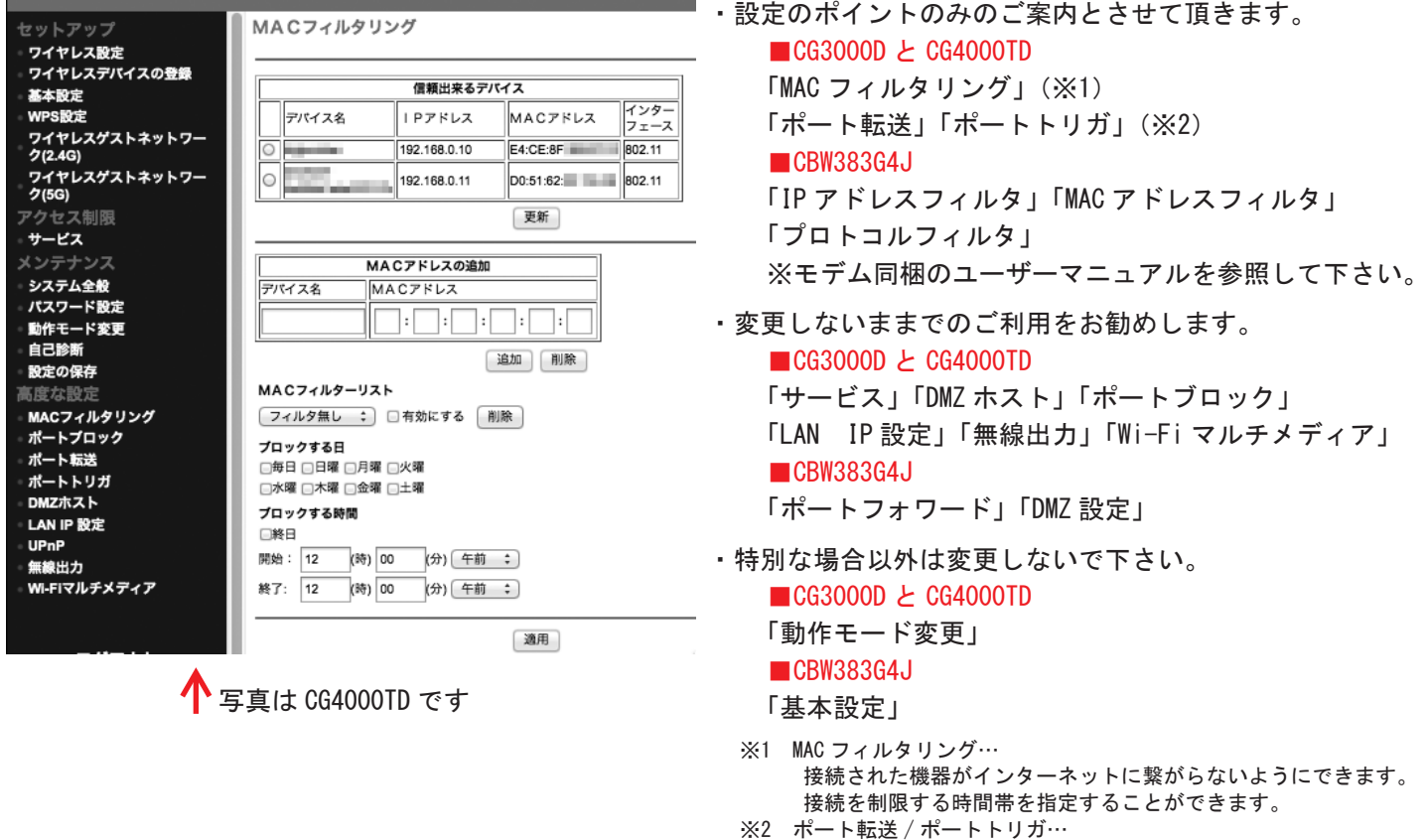

いわゆる「ポートを開ける」行為が必要な場合に設定します。

#### 下記の項目は、弊社サポートセンターで詳しくご案内します。

#### $CG3000D \nmid CG4000TD$

「ワイヤレス設定」…無線 LAN を使用する基本的な設定です。

「WPS 設定」…本体前面の WPS ボタンと同じ動きをします。

 「ワイヤレスゲストネットワーク」…非常に古い無線 LAN 機器を使用する場合、または来客用の無線 LAN アクセスポイ ントを設定します。(ゲストネットワークは「ワイヤレス設定」で設定した「無線 LAN」と通信できません)

#### ■CBW383G4J

「無線設定」…無線 LAN の設定をします。

#### 下記の項目は、必要に応じて使用します。

#### $CG3000D \nmid CG4000TD$

「基本設定」…ケーブルモデムの動作状態が表示されます。

「システム全般」…通常意識する必要はありません。

「設定の保存」…本機の設定内容を接続されているコンピュータに保存することができます。

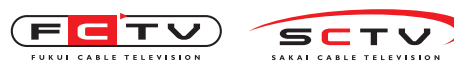

1

# 目次

- 1.設定を始める前に ------------------
	- 2.モデムの設置 ------------------  $\mathcal{D}_{\mathcal{L}}$
- 3.パソコンを無線 LANで接続する場合
	- Windows8をご利用の場合 ------------------ 6
	- Windows7をご利用の場合 ------------------ 8
	- Windows Vistaをご利用の場合 -------------------10
		- WindowsXPをご利用の場合 ------------------ 12
			- MacOSをご利用の場合 --------------------14
- 4.ケーブルモデムの設定を変更する場合 ------------------ 16
	- ネットワーク名(SSID)を変更する場合 ------------------ 17
- ネットワークに接続する際のパスフレーズ (セキュリティキー)を 変更する場合 ------------------ 17
	- 設定画面のユーザ名とパスワードを変更する場合 ------------------ 18
		- ゲストネットワークを設定する場合 ------------------ 18
	- 5. パソコンを有線LANで接続する場合 -------------------20
		- 6.スマートフォンを接続する場合
			- Android端末 --------------------20
			- iPad/iPhone/WindowsPhone -------------------21

### 7.ゲーム機を接続する場合

- Wii ------------------ 22
- 3DS ------------------ 23
- 
- DSi ------------------ 23
- PlayStation Vita -------------------24
	- PlayStation 3 -------------------24
- PlayStation Portable -------------------25

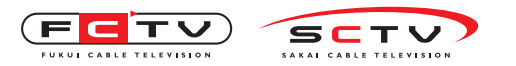

設定を始める前に

## 1. 設定を始める前に

箱に入っているものを確認しましょう。

■ケーブルモデム本体

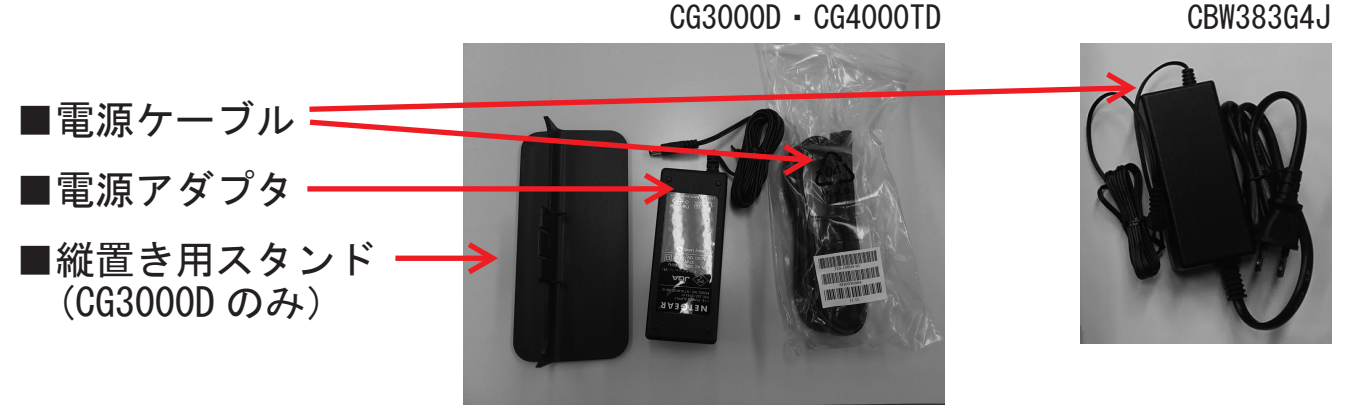

■LAN ケーブル ※LAN ケーブルが2本以上必要な場合はお客様にてご用意ください。

◎設定時に使いますのでメモしておいてください。 ■CG4000TD:モデム底面にある「SSID」(5G 又は 2.4G)と「PASS KEY」 ※「5G SSID」は 12 桁、「2.4G SSID」は 9 桁、「PASS KEY」は 20 桁の英数字です。 ■CG3000D: モデム側面にある「SERIAL」と「MAC」 ※「SERIAL」は 13 桁、「MAC」は 12 桁の英数字です。

■CBW383G4J:モデム底面にある「SSID」(b/g/n 又は a/n) と「WPA 暗号キー」 ※「SSID」は 19 桁、「WPA 暗号キー」は 12 桁の英数字です。

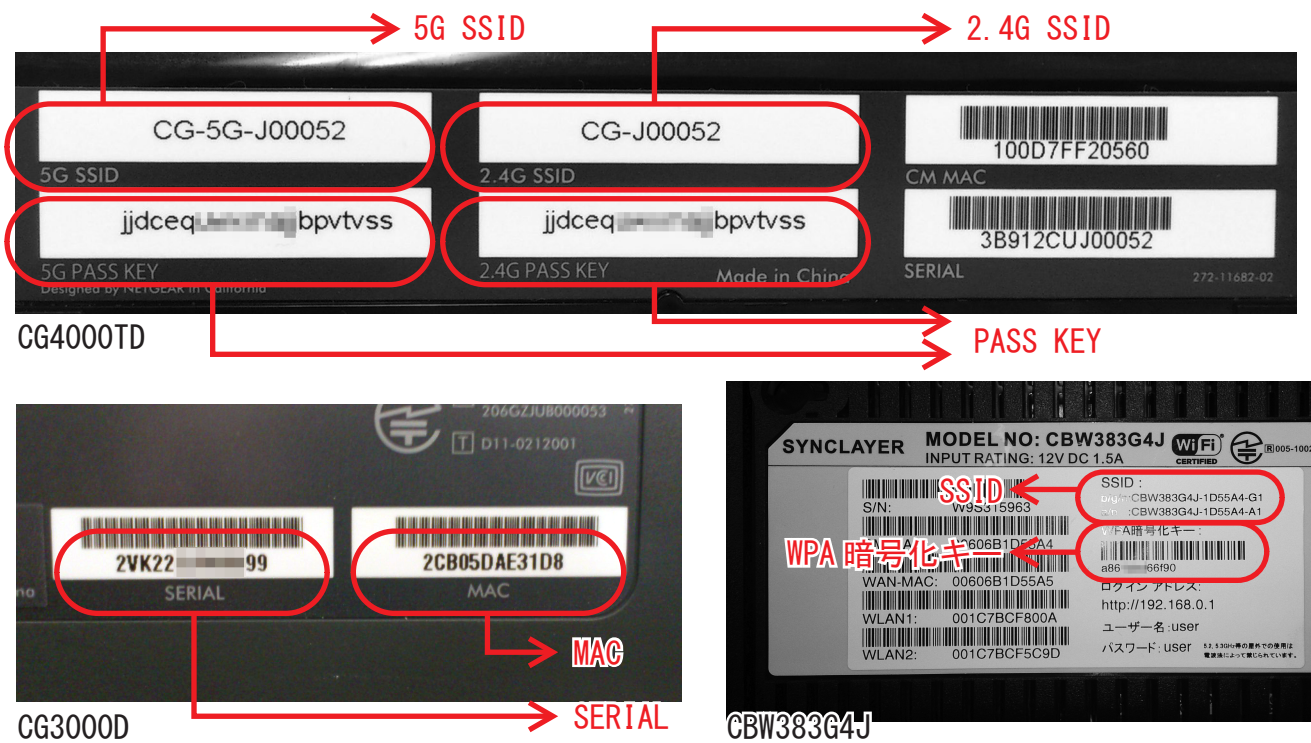

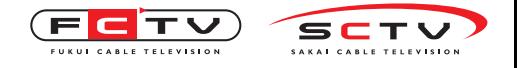

# 2.モデムの設置

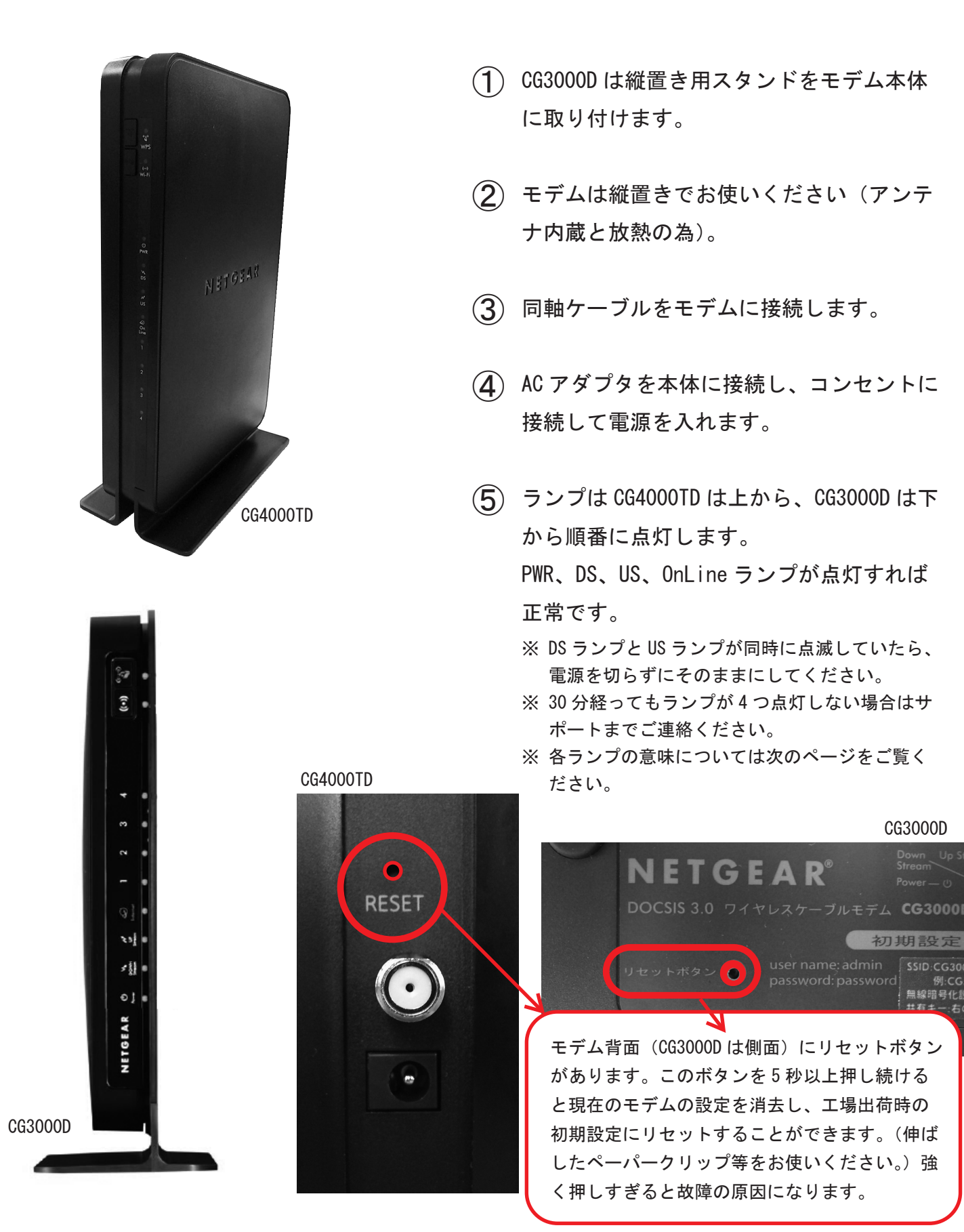

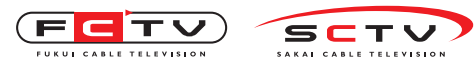

モデムの設置

※正常に動作している場合は●の付いている状態になります。

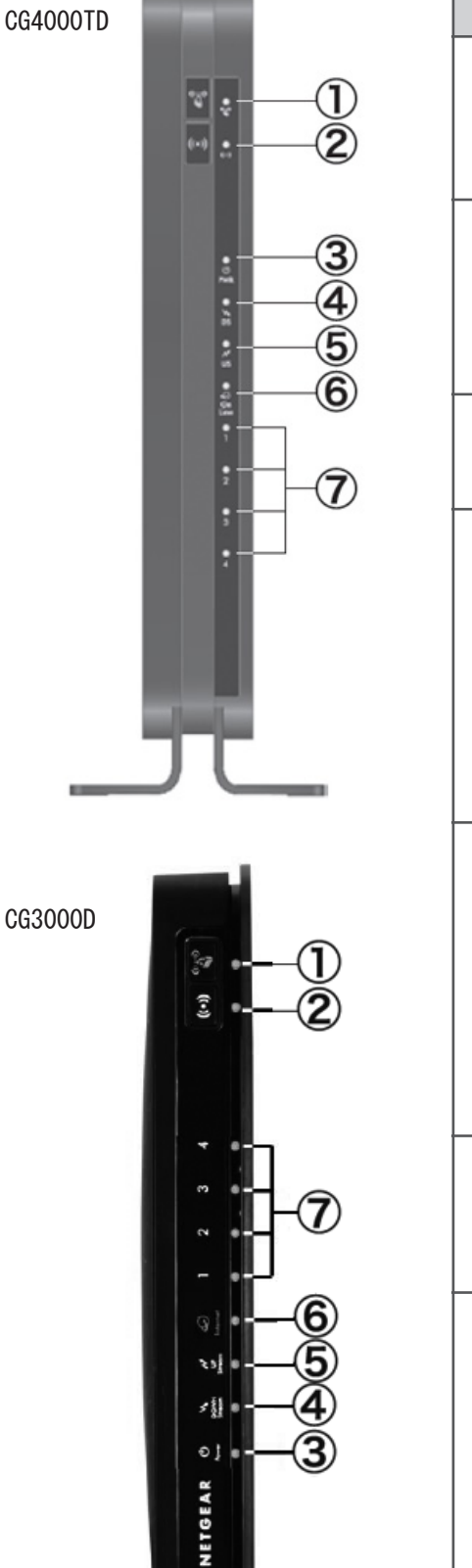

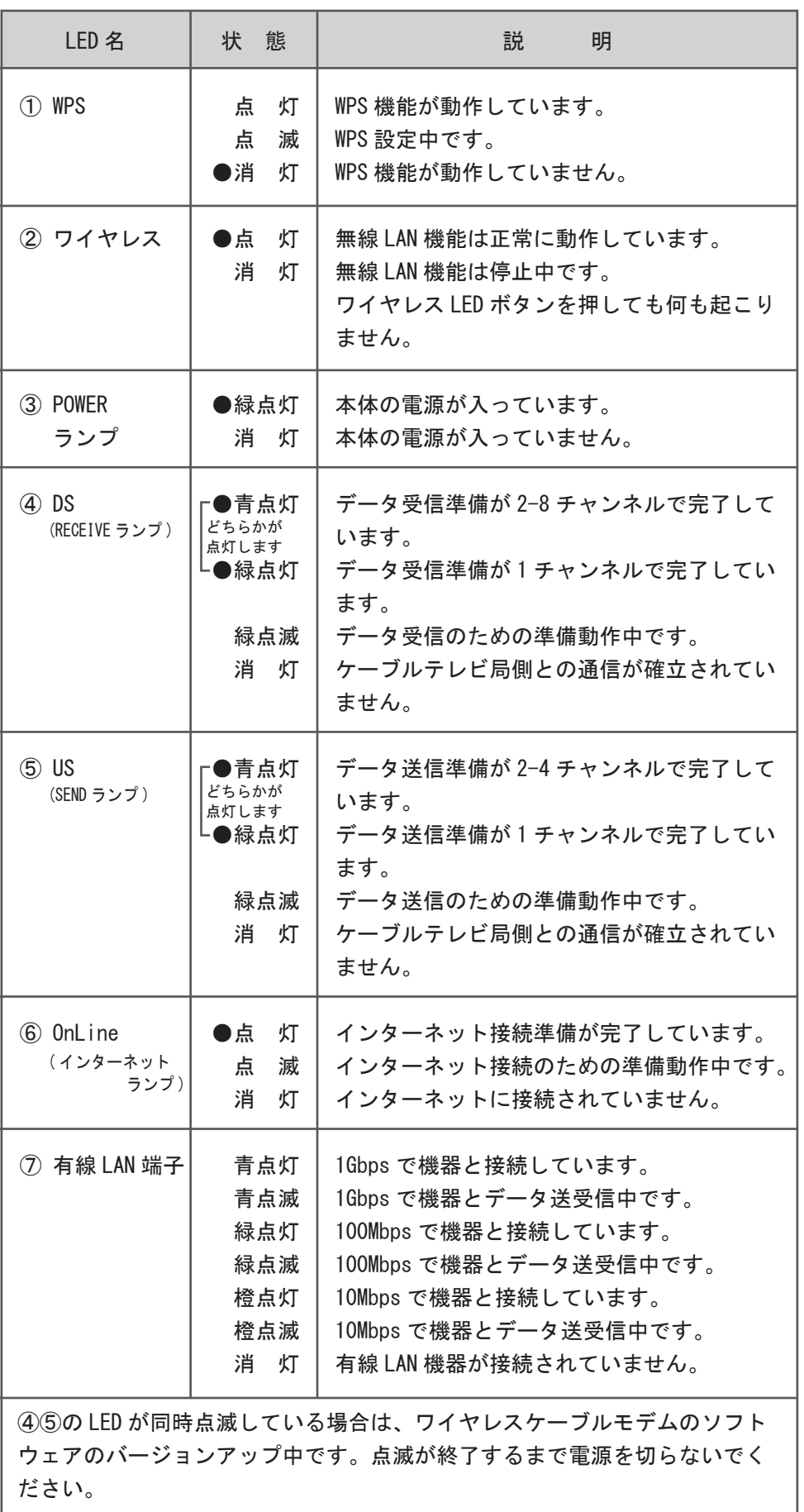

![](_page_8_Picture_0.jpeg)

![](_page_8_Picture_1.jpeg)

![](_page_8_Picture_2.jpeg)

- 同軸ケーブルをモデムに接続します。  $(1)$
- AC アダプタを本体に接続し、コンセントに ② 接続して電源を入れます。
- ランプは上から 4 番目までは上から順番に ③ 点灯します。 PWR、DS、US、OnLine ランプが点灯すれば 正常です。
	- ※ DS、US、online ランプが同時に点滅していたら、 電源を切らずにそのままにしてください。
	- ※ 30 分経ってもランプが 4 つ点灯しない場合はサ ポートまでご連絡ください。
	- ※ 各ランプの意味については次のページをご覧く ださい。

![](_page_8_Picture_9.jpeg)

モデム背面にリセットボタンがあります。この ボタンを 8 秒以上押し続けると現在のモデムの 設定を消去し、工場出荷時の初期設定にリセッ トすることができます。(伸ばしたペーパーク リップ等をお使いください。)強く押しすぎると 故障の原因になります。

![](_page_9_Picture_0.jpeg)

モデムの設置

# Qualified by<br>SYNCLAYER CBW383G4J  $\bigcirc$ **POWER** ● ② **DS** ● ③ 18 w us ● ④  $\sqrt{2}$ ONLINE ● ⑤ LAN1  $LAN2$ LAN3 LAN4 ● ⑥ WIFI b/g/n  $\bigcirc$ ● ⑧

![](_page_9_Picture_302.jpeg)

※正常に動作している場合は●の付いている状態になります。

![](_page_10_Picture_0.jpeg)

3. パソコンを無線 LAN で接続する場合

無線 LAN アダプタ内蔵パソコンの場合は、無線 LAN の スイッチがオンになっていることをご確認ください。 無線 LAN アダプタ内蔵でない場合は「5. パソコンを有 線 LAN で接続する」をご覧ください。

## ■ Windows8 をご利用の場合

![](_page_10_Picture_5.jpeg)

![](_page_10_Picture_6.jpeg)

![](_page_10_Picture_7.jpeg)

パソコンの機種によってスイッチの場 所は異なりますので、パソコンの説明 書をご確認ください。

- マウスカーソルを画面右上に移動させて、 ① 「チャーム」 を表示します。 ※「Windows + C」 キーを同時に押して、 チャーム を表示させることができます。
- 「 設定 」 を設定をクリックまたはタッチしま ② す。
- ネットワーク一覧から1 . で控えた SSID ③ (CG3000Dは1.で控えた SERIAL)を選びクリッ クします。 ※SSID は下記のいずれかです。 ・CG-5G-[ 英数 6 桁 ] ・CG-[ 英数 6 桁 ] ・CG3000D[ 英数 13 桁 ] ・CBW383G4J-[ 英数 6 桁 ]-a1 ・CBW383G4J-[ 英数 6 桁 ]-g1 ※「5G」又は「a1」が表示される場合はこれを選んで 下さい。 ※ケーブルモデムの設定画面でネットワーク名 (SSID)を変更した場合は、変更したネットワーク名

を選択してください。(変更の仕方は 16 ページへ)

![](_page_11_Picture_0.jpeg)

![](_page_11_Picture_2.jpeg)

![](_page_11_Picture_3.jpeg)

 $\left(\begin{matrix} 4 \end{matrix}\right)$ 「自動的に接続する」にチェックを入れて「接続」 をクリックまたはタッチします。

- 「セキュリティキー」に1.で控えた[PASS KEY] ⑤ (CG3000D は [MAC]、CBW383G4J は [WPA 暗号化 キー1) を入力します。 ※[PASS KEY] はモデム底面に記載されています。 ※[MAC]、[WPA 暗号化キー ] はモデムの側面に記載 されています。 ※大文字小文字を区別しますので、必ず記載され ている通り入力してください。 ※「パスワードの文字を表示する」にチェックを入 れると入力内容が表示されます。 ※ケーブルモデムの設定画面でパスフレーズを変 更した場合は、変更したパスフレーズを入力して ください。(変更の仕方は 16 ページへ)
- 6 家庭内にファイルなどを共有したい他のコン ピュータがある場合は「はい、共有をオンにし て~」を、それ以外の場合は「いいえ、共有を オンにせず~」をクリックまたはタッチします。

![](_page_12_Picture_0.jpeg)

![](_page_12_Picture_2.jpeg)

 $\left( \overline{\mathcal{J}}\right)$ 「接続済み」と表示されれば設定完了です。

 $\overline{(8)}$  画面の適当な場所をクリックまたはタッチす ると、設定ウインドウが閉じます。

## ■ Windows7 をご利用の場合

![](_page_12_Figure_6.jpeg)

- 画面右下のアイコンをクリックします。  $(1)$ ※アイコンが出現しない場合は無線 LAN のスイッ チがオンになっていることを確認してください。
- ネットワーク一覧から1 . で控えた SSID ② (CG3000Dは1.で控えた SERIAL)を選びクリッ クします。 ※SSID は下記のいずれかです。 ・CG-5G-[ 英数 6 桁 ] ・CG-[ 英数 6 桁 ] ・CG3000D[ 英数 13 桁 ] ・CBW383G4J-[ 英数 6 桁 ]-a1 ・CBW383G4J-[ 英数 6 桁 ]-g1 ※「5G」又は「a1」が表示される場合はこれを選んで 下さい。 ※ケーブルモデムの設定画面でネットワーク名 (SSID)を変更した場合は、変更したネットワーク名 を選択してください。(変更の仕方は 16 ページへ)
- 「接続」をクリックします。 ③

![](_page_13_Picture_0.jpeg)

![](_page_13_Picture_2.jpeg)

- 左の画面が表示されます。 ④
- が表示された方はモデムの「WPS ボタン」 ⑤ A を 3秒以上長押ししてください。 ⑦へ が表示されない方は ⑥へ A
- 「セキュリティキー」に1.で控えた[PASS KEY] ⑥ (CG3000D は [MAC]、CBW383G4J は [WPA 暗号化 キー])を入力します。 ※[PASS KEY] はモデム底面に記載されています。 ※[MAC]、[WPA 暗号化キー ] はモデムの側面に記載 されています。 ※大文字小文字を区別しますので、必ず記載され ている通り入力してください。 ※「パスワードの文字を表示する」にチェックを入 れると入力内容が表示されます。 ※ケーブルモデムの設定画面でパスフレーズを変 更した場合は、変更したパスフレーズを入力して ください。(変更の仕方は 16 ページへ)

 $(\overline{\mathcal{J}})$  アイコンが左画面⑦の状態に変われば設定完 了です。

![](_page_14_Picture_0.jpeg)

# ■ Windows Vista をご利用の場合

![](_page_14_Picture_3.jpeg)

![](_page_14_Picture_4.jpeg)

![](_page_14_Figure_5.jpeg)

- 画面右下のアイコンをクリックします。  $(1)$
- $(2)$ 「ワイヤレスネットワークは利用可能です。」 が出ていることを確認して、ネットワークに 接続をクリックします。
- ネットワーク一覧から1 . で控えた SSID ③ (CG3000Dは1.で控えた SERIAL)を選びクリッ クします。 ※SSID は下記のいずれかです。 ・CG-5G-[ 英数 6 桁 ] ・CG-[ 英数 6 桁 ] ・CG3000D[ 英数 13 桁 ] ・CBW383G4J-[ 英数 6 桁 ]-a1 ・CBW383G4J-[ 英数 6 桁 ]-g1 ※「5G」又は「a1」が表示される場合はこれを選んで 下さい。 ※ケーブルモデムの設定画面でネットワーク名 (SSID)を変更した場合は、変更したネットワーク名 を選択してください。(変更の仕方は 16 ページへ)
- 「接続」をクリックします。 ④
- 「代わりに、ネットワークキーまたはパスフ ⑤ レーズを入力する必要があります」をクリッ クします。

![](_page_15_Picture_0.jpeg)

![](_page_15_Picture_2.jpeg)

![](_page_15_Picture_3.jpeg)

11941 → マ ネットワークに接続 CG3000D2VK222U900699 に正しく接続しました  $\bm>(8)$  $\blacktriangleright$  (8) ■ 開じる(L) <2图C 設定前 10:1 23:11 ●⑨ **この女優男 150 円** 

- 「セキュリティキー」に1.で控えた[PASS KEY] ⑥ (CG3000D は [MAC]、CBW383G4J は [WPA 暗号化 キー1) を入力します。 ※[PASS KEY] はモデム底面に記載されています。 ※[MAC]、[WPA 暗号化キー ] はモデムの側面に記載 されています。 ※大文字小文字を区別しますので、必ず記載され ている通り入力してください。 ※「パスワードの文字を表示する」にチェックを入 れると入力内容が表示されます。 ※ケーブルモデムの設定画面でパスフレーズを変 更した場合は、変更したパスフレーズを入力して ください。(変更の仕方は 16 ページへ)
- 「接続」をクリックします。  $\circled{7}$

- $\left( \widehat{\mathsf{8}}\right)$  「~に正しく接続しました」を確認して「閉じ る」をクリックします。
- $\left( \begin{matrix} 0 \end{matrix} \right)$  アイコンが左画面⑨の状態に変われば設定完 了です。

設定後

![](_page_16_Picture_0.jpeg)

# ■ Windows XP をご利用の場合

![](_page_16_Picture_3.jpeg)

利用できるワイヤレス ネットワークの表示(V)

CG3000D の場合、 この部分が1. で控えた SERIAL と 同じであることを確認します。

●②

![](_page_16_Picture_152.jpeg)

![](_page_16_Picture_6.jpeg)

- 画面右下のアイコンをクリックします。  $(1)$
- 「利用できるワイヤレスネットワークの表示」 ② をクリックします。
- ネットワーク一覧から1 . で控えた SSID ③ (CG3000Dは1.で控えた SERIAL)を選びクリッ クします。 ※SSID は下記のいずれかです。
	- ・CG-5G-[ 英数 6 桁 ]
	- ・CG-[ 英数 6 桁 ]
	- ・CG3000D[ 英数 13 桁 ]
	- ・CBW383G4J-[ 英数 6 桁 ]-a1
	- ・CBW383G4J-[ 英数 6 桁 ]-g1

※「5G」又は「a1」が表示される場合はこれを選んで 下さい。

※ケーブルモデムの設定画面でネットワーク名 (SSID)を変更した場合は、変更したネットワーク名 を選択してください。(変更の仕方は 16 ページへ)

「接続」をクリックします。 ④

![](_page_17_Picture_0.jpeg)

![](_page_17_Picture_126.jpeg)

![](_page_17_Figure_3.jpeg)

![](_page_17_Picture_127.jpeg)

「セキュリティキー」に1.で控えた[PASS KEY] ⑤ (CG3000D は [MAC]、CBW383G4J は [WPA 暗号化 キー1) を入力します。 ※[PASS KEY] はモデム底面に記載されています。 ※[MAC]、[WPA 暗号化キー ] はモデムの側面に記載 されています。 ※大文字小文字を区別しますので、必ず記載され ている通り入力してください。 ※「パスワードの文字を表示する」にチェックを入 れると入力内容が表示されます。 ※ケーブルモデムの設定画面でパスフレーズを変 更した場合は、変更したパスフレーズを入力して ください。(変更の仕方は 16 ページへ)

「ネットワークキーの確認入力」欄に⑤と同じ ⑥ 様 に1 . で 控 え た [PASS KEY](CG3000D は [MAC]、CBW383G4J は [WPA 暗号化キー ]) を入 力します。

「接続」をクリックします。  $(7)$ 

 $\left( \begin{matrix} 8 \end{matrix} \right)$  接続と表示されれば、設定完了です。

![](_page_18_Picture_0.jpeg)

![](_page_18_Figure_2.jpeg)

「接続」をクリックします。

![](_page_19_Picture_0.jpeg)

![](_page_19_Picture_2.jpeg)

③で選択したネットワークにチェックが入っ ⑦ていれば完了です。

![](_page_20_Picture_0.jpeg)

## 4.ケーブルモデムの設定を変更する場合

通常は変更をしなくてもネットワークに接続できます。必要に応じて変更してください。 ※CBW383G4J をご利用のお客様はモデムに同梱のユーザーマニュアルをご覧下さい。 (ユーザーマニュアルが同梱されていない場合は弊社までご連絡下さい。)

![](_page_20_Picture_86.jpeg)

- パソコンで InternetExplorer などの WEB ブ ① ラウザを起動します。
- WEB ブラウザのアドレス欄に、 ② http://192.168.0.1/ と入力し、キーボー ドの「Enter」を押します。
- $\left( \widehat{\textbf{3}} \right)$  左の画面が表示されたら、ユーザ名に 「admin」、パスワードに「password」と入力 して、ワイヤレスケーブルモデムの設定画 面に入ります。
- $\left(\begin{matrix} 4 \end{matrix}\right)$ 「OK」をクリックすると、左の画面(設定画 面)が表示されます。

![](_page_21_Picture_0.jpeg)

ケーブルモデムの設定を変更する

### ■ネットワーク名 (SSID) を変更する場合

4. の④で開いた設定画面の「ワイヤレス設定」をクリックします。 ①

- $\overline{{\mathbf{Q}}}$  「ネットワーク名(SSID)」を変更します。1 ~ 32 文字のお好きな英数字を半角で入力し てください。 ※ここで設定した名前がネットワーク名として表示されます。
- 「適用」をクリックします。 ③
- ネットワーク名(SSID) が変更され、インターネットの接続が切断されますので、3. ④ へ戻りネットワーク一覧から登録したネットワークを選びクリックして接続を行ってく ださい。
- ■ネットワークに接続する際のパスフレーズ(セキュリティキー) を変更する場合
- 4. の④で開いた設定画面の「ワイヤレス設定」をクリックします。 ①
- 「WPA-PSK/WPA2-PSK Mixed」の「パスフレーズ」を変更します。8 ~ 63 文字のお好きな ② 英数字を半角で入力してください。

※半角英数字以外で使える文字は以下の通りです。

! % ) - ; ? ] { " & \* . < @ ^ | # ' + / = [ \_ } \$ ( , : > \ ` ~

▲ アルファベットは大文字 / 小文字を区別します。0(ゼロ) と 0(大文字のオー)、-(ハイフン)と \_(アンダー バー)等、区別しにくい文字の扱いにご注意ください。

※変更しなければモデム底面(縦置時側面)に記載されている「PASSKEY」(CG3000D では MAC)が登録されていま す。設定画面を開けることを確認したらウィンドウを閉じてください。

- 「適用」をクリックします。 ③
- パスワードが変更され、インターネットの接続が切断されますので、3. へ戻り「セキュ ④ リティキーまたはパスフレーズ」の欄に入力する際、登録したパスフレーズを入力して ください。

![](_page_22_Picture_0.jpeg)

## ■設定画面のユーザ名とパスワードを変更する場合

16 ページの④で開いた設定画面の画面左側の「パスワード設定」をクリックします。  $(1)$ 

 $\left( \widehat{\bf 2}\right)$ 「新しいパスワード再入力」に 4 ~ 15 文字のお好きな英数字を半 角で入力してください。 ※半角英数字以外で使える文字は以下の通りです。 ! % ) - ; ? ] { " & \* . < @ ^ | # ' + / = [ \_ } \$ ( , : > \ ` ~

▲ アルファベットは大文字 / 小文字を区別します。0(ゼロ) と 0 (大文字のオー)、- (ハイフン) と \_ (アンダー バー)等、区別しにくい文字の扱いにご注意ください。

「適用」をクリックして完了です。 ③

※次回設定画面を開く際は4. の③で今回設定した「ユーザ名」と「パスワード」を入力してください。

### ■ゲストネットワークを設定する場合

DS 等 WEP しか使えない機器を、基本のネットワークとは別のネットワークで接続する場合に 設定してください。

基本のネットワーク (SSID) の他、7つのネットワーク (SSID) を追加出来ます。

※ゲストネットワークは基本ネットワークとは別のネットワークになりますので、ネットワーク間通信は出来ません。(有 線接続のネットワークも基本ネットワークとなりますので、ゲストネットワークと接続出来ません。)

- 13 ページの④で開いた設定画面の画面左側の「ゲストネットワーク」をクリックします。  $(1)$
- 「ネットワークプロファイル」の「ワイヤレス 1」を選択します。 ②
- 「ワイヤレス設定・プロファイル 1」の「ゲストネットワークを利用する」と「SSID ブロー ③ ドキャストをする」にチェックを入れます。
- $\left( \widehat{\mathbf{4}}\right)$ 「ネットワーク名(SSID)」に 32 文字以内のお好きな英数字を半角で入力してください。 ※半角英数字以外で使える文字は以下の通りです。 ! % ) - ; ? ] { " & \* . < @ ^ | # ' + / = [ \_ } \$ ( , : > \ ` ~ ▲ アルファベットは大文字 / 小文字を区別します。0(ゼロ) と 0(大文字のオー)、-(ハイフン)と 【アンダー バー)等、区別しにくい文字の扱いにご注意ください。

![](_page_23_Picture_0.jpeg)

ケーブルモデムの設定を変更する

- 「セキュリティオプション・プロファイル 1」の「WEP」にチェックを入れてください。 ⑤
- 「WEP 暗号化」のプルダウンボタンをクリックして「WEP(64-bit)」か「WEP(128-bit)」 ⑥ を選択してください。
- 「WEP パスフレーズ」に⑥で「WEP(64-bit)」を選択した方は 5 文字、「WEP(128-bit)」 ⑦ を選択した方は 13 文字のお好きな半角英数を入力し、「生成」ボタンをクリックします。
- $\overline{\text{(8)}}$  「Key1」〜「Key4」に暗号キーが生成されますので、実際お使いになる暗号キーを選択 します。 ※次回設定画面を開く際は 16 ページの③で今回設定した「ユーザ名」と「パスワード」を入力してください。
- 「適用」をクリックして終了です。 ⑨ ※接続の際は各ご利用機器の説明書をご覧ください。

![](_page_24_Picture_0.jpeg)

## 5.パソコンを有線 LANで接続する場合

パソコンの LAN ポートとモデムの LAN ポート 1 を LAN ケーブルで接続します。

ここからは「FCTV インターネットサービス設定の手引き」のお使いの OS の TCP/IP の設定 をご覧ください。

複数のパソコンを有線 LAN で接続する場合も、パソコンの LAN ポートとモデムの LAN ポー ト 2 ~ 4 を LAN ケーブルで接続し、当該の LAN ポートランプが点灯していることを確認の上、 「FCTV インターネットサービス設定の手引き」のお使いの OS の TCP/IP の設定をご覧くだ さい。

### 6.スマートフォンを接続する場合

### ■Android 端末

設定画面より「無線とネットワーク」内にある「Wi-Fi」を ON にします。 ①

- 「Wi-Fi 簡単登録」がある場合は③へ ない場合は⑩へ ②
- 「Wi-Fi 簡単登録」を選択します。 ③
- 「WPS 方式」を選択します。 ④
- 「プッシュボタン方式」がある場合は⑥へ ない場合は⑨へ ⑤
- 「プッシュボタン方式」を選択するとアクセスポイントの検索が始まります。 ⑥
- モデムの「WPS ボタン」を 3 秒以上長押ししてください。 ⑦
- アクセスポイントが登録されて完了です。 ⑧
- 「PIN 入力方式」しかない場合は接続したいネットワークに既に接続されている端末(PC 等) ⑨ が必要になります。「PIN 入力方式」での接続については弊社にお尋ねください。
- 「Wi-Fi 設定」を選択します。 ⑩
- 「Wi-Fi ネットワーク」の一覧が表示されますので、1. で控えた SSID(CG3000D は1. で ⑪ 控えた SERIAL)を選択します。例)CG3000D2VK222U900699 [2VK222U900699] 部分が SERIAL です。

※ケーブルモデムの設定画面でネットワーク名 (SSID) を変更した場合は、変更したネットワーク名を選択してく ださい。(変更の仕方は 16 ページへ)

※CBW383G4J をご利用のお客様はモデムに同梱のユーザーマニュアルをご覧下さい。(ユーザーマニュアルが同梱さ れていない場合は弊社までご連絡下さい。)

![](_page_25_Picture_0.jpeg)

スマートフォンを接続する

「セキュリティ WPA/WPA2 PSK」のパスワードに1. で控えた [PASS KEY](CG3000D は ⑫ [MAC]、CBW383G4J は [WPA 暗号化キー ]) を入力します。

※大文字小文字を区別しますので、注意して入力してください。

※ケーブルモデムの設定画面でパスフレーズを変更した場合は、変更したパスフレーズを入力してください。(変更 の仕方は 16 ページへ)

※CBW383G4J をご利用のお客様はモデムに同梱のユーザーマニュアルをご覧下さい。(ユーザーマニュアルが同梱さ れていない場合は弊社までご連絡下さい。)

### ■iPad/iPhone/WindowsPhone

- 設定画面の「Wi-Fi」を選択します。 ①
- 「Wi-Fi ネットワーク」の一覧が表示されますので、1. で控えた SSID(CG3000D は1. で ② 控えた SERIAL)を選択します。例)CG3000D2VK222U900699 [2VK222U900699] 部分が SERIAL です。

※ケーブルモデムの設定画面でネットワーク名 (SSID) を変更した場合は、変更したネットワーク名を選択してく ださい。(変更の仕方は 16 ページへ)

※CBW383G4J をご利用のお客様はモデムに同梱のユーザーマニュアルをご覧下さい。(ユーザーマニュアルが同梱さ れていない場合は弊社までご連絡下さい。)

パスワードに1. で控えた [PASS KEY](CG3000D は [MAC]、CBW383G4Jは[WPA暗号化キー ]) を ③ 入力します。

※ケーブルモデムの設定画面でパスフレーズを変更した場合は、変更したパスフレーズを入力してください。(変更 の仕方は 16 ページへ) ※CBW383G4J をご利用のお客様はモデムに同梱のユーザーマニュアルをご覧下さい。(ユーザーマニュアルが同梱さ れていない場合は弊社までご連絡下さい。)

④ ②で選択したネットワークの前にチェックマークが表示されていれば接続完了です。

![](_page_26_Picture_0.jpeg)

## 7.ゲーム機を接続する場合

#### ■ Wii

- 左下の「Wii オプション」を選択します。 ①
- 「Wii 本体設定」を選択します。 ②
- ③ 2ページ目の「インターネット」を選択します。
- 「接続設定」を選択します。 ④
- 「登録する接続先」を選択します。 ⑤
- 「Wi-Fi 接続」を選択します。 ⑥
- ネットワークの一覧が表示されますので、1. で控えた SSID(CG3000D は1. で控えた ⑦ SERIAL)を選択します。例)CG3000D2VK222U900699 [2VK222U900699] 部分が SERIAL です。 ※ケーブルモデムの設定画面でネットワーク名 (SSID) を変更した場合は、変更したネットワーク名を選択してく ださい。(変更の仕方は 16 ページへ) ※CBW383G4J をご利用のお客様はモデムに同梱のユーザーマニュアルをご覧下さい。(ユーザーマニュアルが同梱さ れていない場合は弊社までご連絡下さい。)
- 「セキュリティキー」に1. で控えた [PASS KEY](CG3000D は [MAC]、CBW383G4J は [WPA 暗 ⑧ 号化キー ]) を入力します。 ※ケーブルモデムの設定画面でパスフレーズを変更した場合は、変更したパスフレーズを入力してください。(変更 の仕方は 16 ページへ) ※CBW383G4J をご利用のお客様はモデムに同梱のユーザーマニュアルをご覧下さい。(ユーザーマニュアルが同梱さ れていない場合は弊社までご連絡下さい。)
- 「この内容を保存します。」が表示されますので「OK」を選択します。 ⑨
- 接続テストが終わったら Wii 本体を更新するか聞かれますので「いいえ」を選択して完 ⑩ 了です。

![](_page_27_Picture_0.jpeg)

ゲーム機を接続する

■ 3DS

本体設定アイコンを選択します。

- 「インターネット設定」を選択します。
- 「インターネット接続設定」を選択します。
- 「接続先の登録」を選択します。
- 「おねがいする」を選択します。
- 「自宅で接続」を選択します。
- 『ご自宅に「インターネット環境」はありますか?』と聞かれますので「はい」を選択します。
- 『「無線アクセスポイント」をお持ちですか?』と聞かれますので「はい」を選択します。
- WPS アイコンを選択します。
- 「OK」を選択します。
- モデムの「WPS ボタン」を 3 秒以上長押ししてください。
- 「WPS の設定が完了しました。」と表示されますので「OK」を選択してください。
- 「接続テストに成功しました!」と表示されますので「OK」を選択して完了です。

#### ■ DSi

本体設定アイコンを選択します。

- 3 ページ目の「インターネット」を選択します。
- 「接続設定」を選択します。
- 「上級者設定」を選択します。
- 「接続先 4」の「未設定」を選択します。

WPS アイコンを選択します。

- 「プッシュボタンによる接続」を選択します。
- モデムの「WPS ボタン」を 3 秒以上長押ししてください。
- 「WPS の設定が完了しました。」と表示されますので「OK」を選択してください。 「接続テストに成功しました。」と表示されたら完了です。

![](_page_28_Picture_0.jpeg)

ゲーム機を接続する

### ■ PlayStation Vita

- ① 「設定」より「はじめる」を選択します。
- ② 「ネットワーク」を選択します。
- ③ 「Wi-Fi 設定」を選択します。
- ④ 「アクセスポイントを自動で登録する」を選択します。
- ⑤ モデムの「WPS ボタン」を 3 秒以上長押ししてください。
- ⑥ 「登録しました」と表示されたら「OK」を選択して完了です。

### ■ PlayStation 3

- ① 設定よりネットワーク設定を選択します。
- ② インターネット接続設定を選択します。
- ③ 「かんたん」を選択します。
- ④ 「無線」を選択します。
- ⑤ 「検索する」を選択します。
- ⑥ ネットワークの一覧が表示されますので、1. で控えた SSID(CG3000D は1. で控えた SERIAL)を選択します。例)CG3000D2VK222U900699 [2VK222U900699] 部分が SERIAL です。 ※ケーブルモデムの設定画面でネットワーク名 (SSID) を変更した場合は、変更したネットワーク名を選択してく ださい。(変更の仕方は 16 ページへ) ※CBW383G4J をご利用のお客様はモデムに同梱のユーザーマニュアルをご覧下さい。(ユーザーマニュアルが同梱さ れていない場合は弊社までご連絡下さい。)
- ⑦ SSID の編集画面になりますので何もせずに右ボタンを押します。
- ⑧ 「WPA キーを入力」で1. で控えた [PASS KEY](CG3000D は [MAC]、CBW383G4J は [WPA 暗号

化キー ]) を入力し、右ボタンを押します。 ※ケーブルモデムの設定画面でパスフレーズを変更した場合は、変更したパスフレーズを入力してください。(変更 の仕方は 16 ページへ) ※CBW383G4J をご利用のお客様はモデムに同梱のユーザーマニュアルをご覧下さい。(ユーザーマニュアルが同梱さ れていない場合は弊社までご連絡下さい。)

- ⑨ 正常に接続できた場合は設定一覧が表示されますので○ボタンを押します。
- ⑩ 保存完了しますので、接続テストを行ってください。

![](_page_29_Picture_0.jpeg)

## ■ PlayStation Portable

- ① W「設定」を選択します。
- ② 「ネットワーク設定」を選択します。
- ③ 「インフラストラクチャーモード」を選択します。
- ④ 「新しい接続の作成」を選択します。
- ⑤ 「検索する」を選択します。
- ⑥ ネットワークの一覧が表示されますので、1. で控えた SSID(CG3000D は1. で控えた SERIAL)を選択します。例)CG3000D2VK222U900699 [2VK222U900699] 部分が SERIAL です。 ※ケーブルモデムの設定画面でネットワーク名 (SSID) を変更した場合は、変更したネットワーク名を選択してく ださい。(変更の仕方は 16 ページへ) ※CBW383G4J をご利用のお客様はモデムに同梱のユーザーマニュアルをご覧下さい。(ユーザーマニュアルが同梱さ れていない場合は弊社までご連絡下さい。)
- ⑦ 右ボタンを押します。
- ⑧ PA-PSK(TKIP) を選択します。
- ⑨ 1. で控えた [PASS KEY](CG3000D は [MAC]、CBW383G4J は [WPA 暗号化キー ]) を入力し、 右ボタンを押します。 ※ケーブルモデムの設定画面でパスフレーズを変更した場合は、変更したパスフレーズを入力してください。(変更

の仕方は 16 ページへ) ※CBW383G4J をご利用のお客様はモデムに同梱のユーザーマニュアルをご覧下さい。(ユーザーマニュアルが同梱さ

れていない場合は弊社までご連絡下さい。)

- ⑩ アドレス設定から「かんたん」を選択します。
- ⑪ 接続名にお好きな名前を入力し、右ボタンを押します。
- ⑫ 設定一覧が表示されますので、右ボタンを押します。
- ⑬ ○ボタンを押すと設定内容を保存します。
- ⑭ 接続テストを行います。
- ⑮ 接続が確認できれば設定は完了です。× ボタンで戻ります。

![](_page_30_Picture_0.jpeg)

![](_page_30_Picture_1.jpeg)